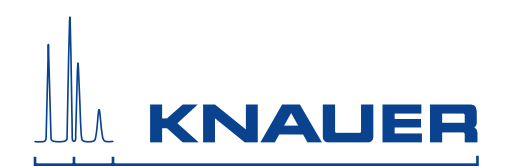

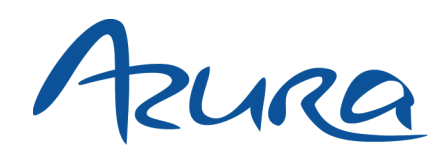

# **Detector UVD 2.1L User Manual**

V6831

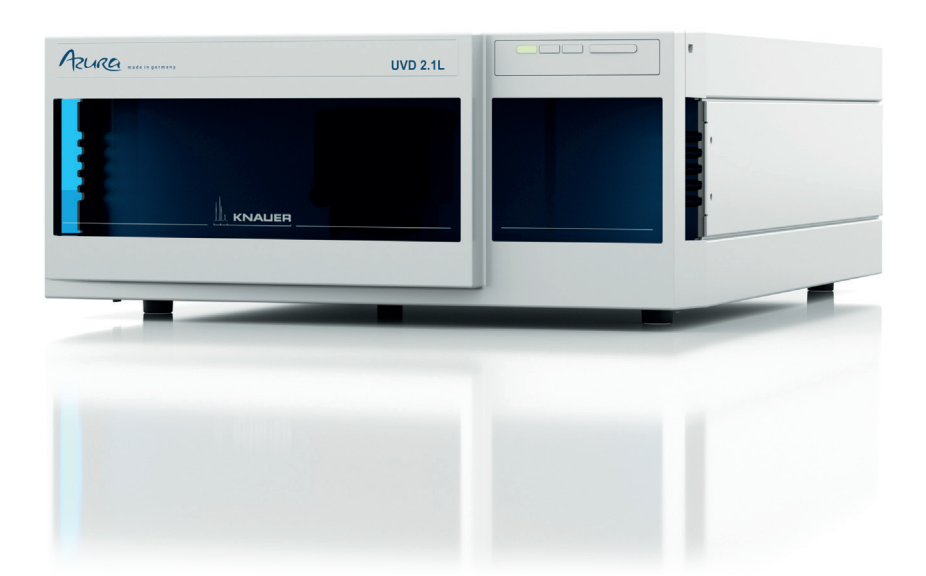

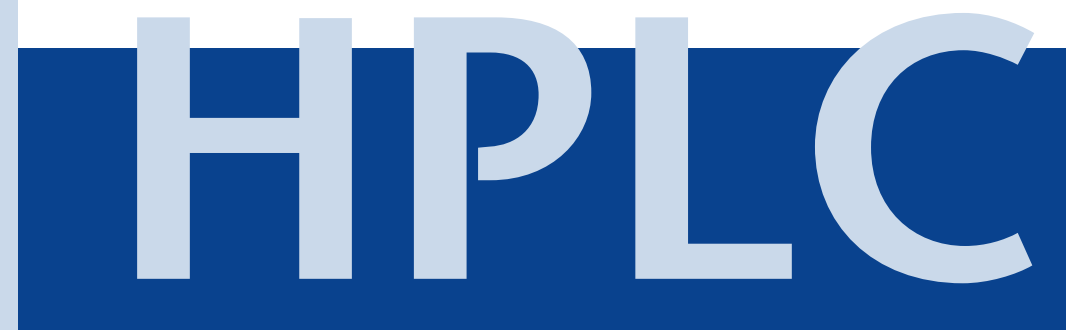

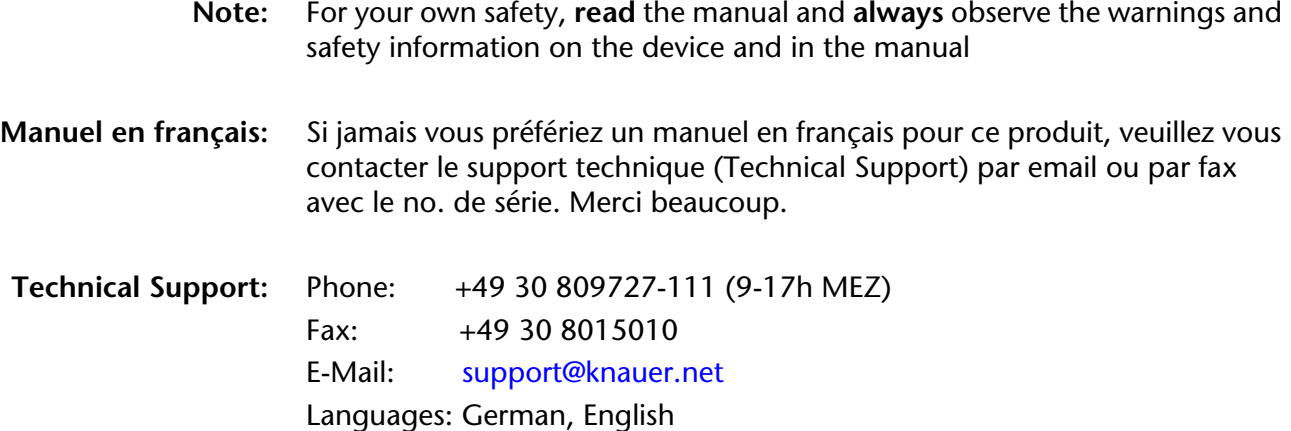

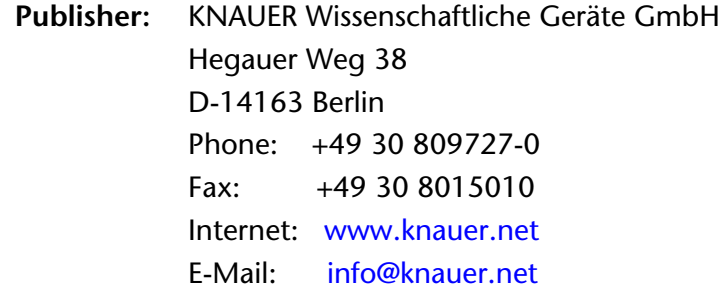

**Version information:** Article number: V6831 Version number: 3.1 Last update: 19.12.2016 Original edition

> The information in this document is subject to change without prior notice. For latest version of the manual, check our website: <http://www.knauer.net/en/downloads.html>

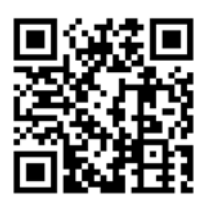

**Copyright:** © KNAUER Wissenschaftliche Geräte GmbH 2016 All rights reserved. ® AZURA is a registered trademark of KNAUER Wissenschaftliche Geräte GmbH.

## **Table of Contents**

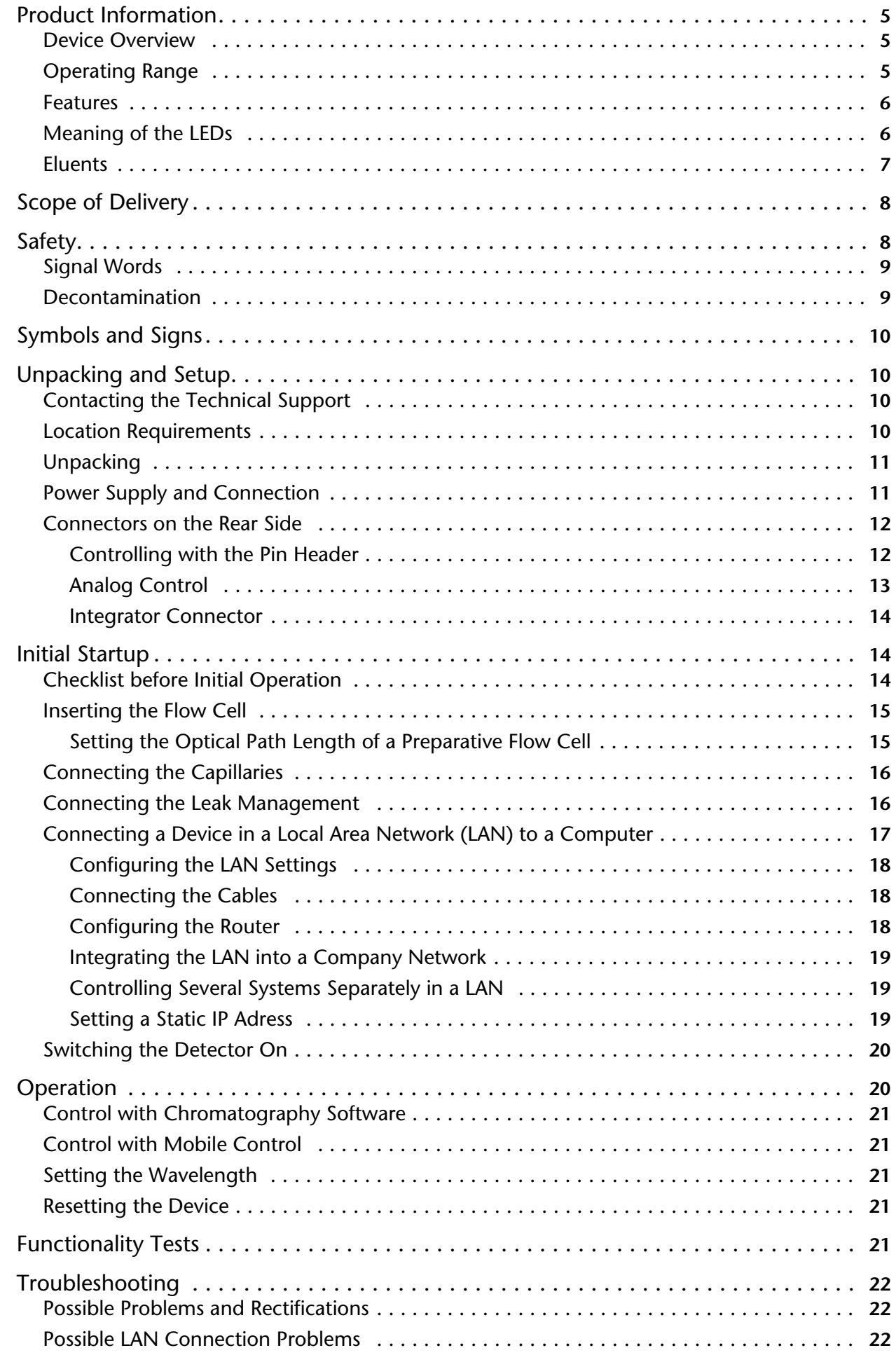

#### Table of Contents 4

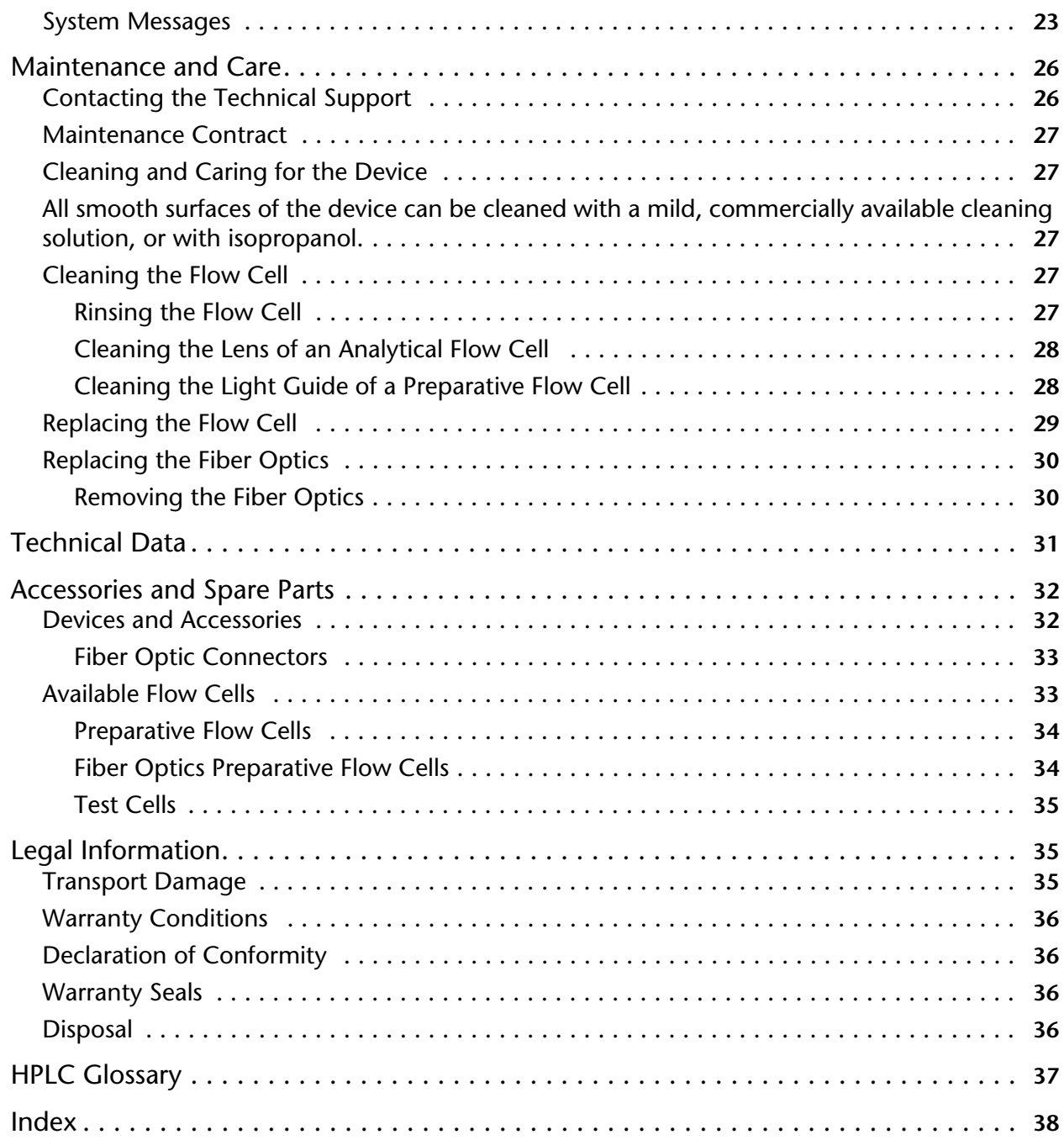

## <span id="page-4-7"></span><span id="page-4-0"></span>**Product Information**

<span id="page-4-6"></span>**Note:** Only use the device for applications that fall within the range of the intended use. Otherwise, the protective and safety equipment of the device could fail.

- *AZURA L features* This device is a member in the AZURA L product line and shares a number of common features:
	- Removable front cover, for optional device and/or operator protection
	- **Instrument stability through a large base area and low center of gravity**
	- Intelligent leak management consisting of a leak sensor and safe leak handling
	- LED device status indication
	- Power connection and control connectors on rear of device

*Identification* The device name can be found on the front panel, above the serial number. A silver sticker on the rear side displays the manufacturer name and address, the product number and power supply specifications.

### <span id="page-4-9"></span><span id="page-4-5"></span><span id="page-4-1"></span>**Device Overview**

*Legend*

*Legend*

6 Fan

- 1Status LED
- 2 Flow cell
- 3 Capillary quide

 $\Omega$  Serial number 2) Integrator Output

4RS-232 port, only for

3LAN port

servicing 5 Pin header

7Connection and power switch

*Detector UVD 2.1L* The UV/VIS detector is a variable single wavelength detector, designed for measuring quickly and precisely in the ultraviolet and visual spectral range.

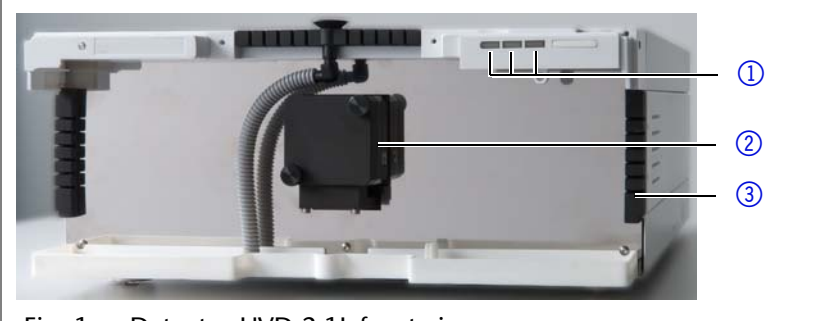

<span id="page-4-3"></span>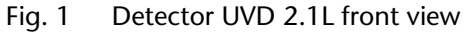

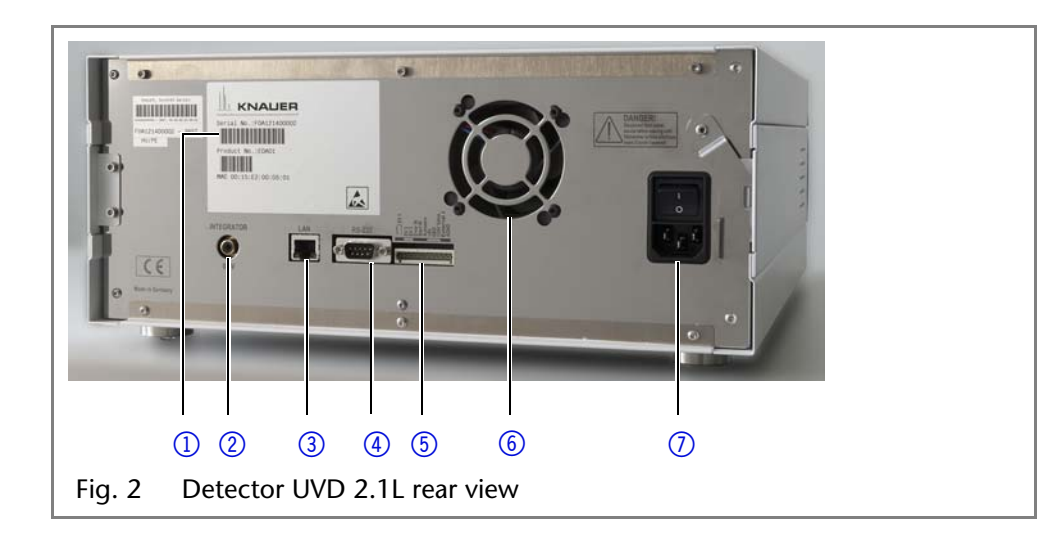

## <span id="page-4-8"></span><span id="page-4-4"></span><span id="page-4-2"></span>**Operating Range**

The detector can be used in analytical and preparative HPLC systems. It is used in laboratories to analyze substance mixtures. In an HPLC system, the detector serves to detect substances in liquids and show their concentration.

The device can be used in the following areas:

- Biochemistry analysis
- Chemical analysis
- Food analysis
- Pharmaceutical analysis
- **Environmental analysis**

The detector is, e. g., used at universities, research institutions and routine laboratories.

### <span id="page-5-2"></span><span id="page-5-0"></span>**Features**

- The deuterium lamp measures spectra from 190 nm to 750 nm
- Flexible use in the entire range of HPLC applications: Analytical flow cells with flow rates of  $\approx 100$  μl/min to preparative flow cells with 10 l/min
- Automatic recording and storage of the device-specific characteristics that are important for GLP (Good Laboratory Practice) the comprehensive function test (OQ: Operation Qualification) or for repairing the device
- Automatic and current diagnosis of the device
- Control with chromatography software or Mobile Control (optional)
- Easy integration of the detector into complex chromatography systems
- **Integrated leak management drains liquids from leaks.**

*Options* Various types of flow cells are available to the user. Pay attention to the compatibility of the flow cells.

> **Note:** A test cell is preassembled to the detector. Before the detector can be used for measurements the test cell has to be replaced by a flow cell. The UVD 2.1L Fiber Optics Version is delivered without a test cell.

### <span id="page-5-3"></span><span id="page-5-1"></span>**Meaning of the LEDs**

There are three LEDs and a standby key on the front of the device.

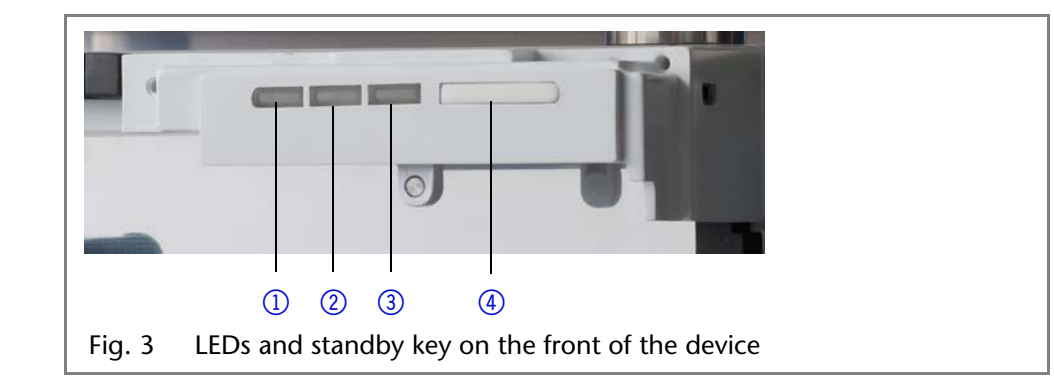

<span id="page-5-4"></span>The LEDs can have different colors depending on the operating conditions. *Standby* To activate the standby, keep the standby key pressed for 5 seconds.

**Note:** Malfunctioning system after repeated standby possible. After repeatedly using the standby, switch off the power switch and back on again, to reset the data storage.

*Legend* 1Left LED 2Center LED 3 Right LED 4) Standby key

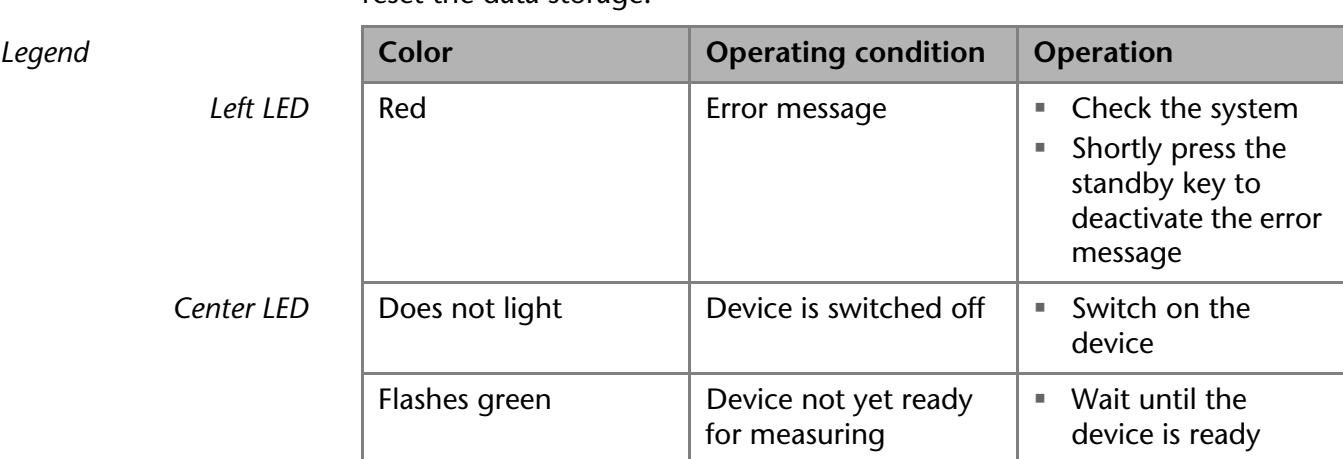

**Right LED** 

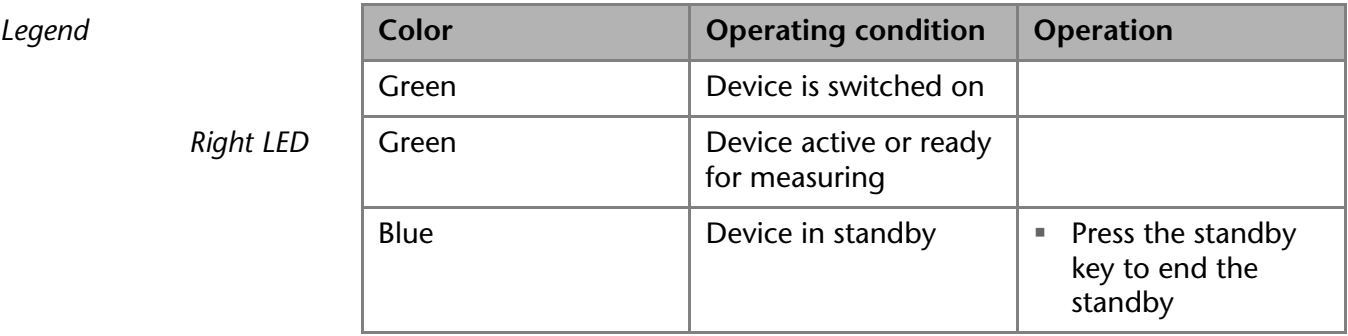

### <span id="page-6-3"></span><span id="page-6-0"></span>**Eluents**

<span id="page-6-6"></span><span id="page-6-4"></span><span id="page-6-2"></span>Even small quantities of other substances, such as additives, modifiers, or salts can influence the durability of the materials.

If there is any doubt, contact the Technical Support of the manufacturer.

- *Suitable solvents*  $\blacksquare$  Acetone at 4–25 °C (39.2–77.0 °F)<sup>1</sup>
	- Acetonitrile<sup>2</sup>
	- Benzene
	- Carbon dioxide (liquid 99.999 %  $CO<sub>2</sub>$ )
	- Chloroform
	- Dilute acetic acid (e.g. 0.1–1 %) at 25 °C/77.0 °F
	- Dilute ammonia solution
	- Dilute sodium hydroxide (1 M)
	- $E$  Ethyl acetate
	- $F$ Fthanol
	- **Formiate buffer solution**
	- Hexane/heptane
	- Isopropanol
	- Methanol
	- Phosphate buffer solutions (0.5 M)
	- Toluol
	- Water
- Less suitable solvents **EX** Dilute phosphoric acid
	- Dimethyl sulfoxide (DMSO)
	- $\blacksquare$  Methylene chloride<sup>3</sup>
	- **Slightly volatile solvents**
	- **Tetrahydrofuran (THF)**<sup>3</sup>
- *Not suitable solvents* **Exercice Exercited** mineral and organic acids
	- Concentrated bases
	- Halogenated hydrocarbons, e.g. Freon®
	- Perfluorinated solvents, e.g. Fluorinert<sup>®</sup> FC-75, FC-40
	- Perfluorinated polyether, e.g. Fomblin<sup>®</sup>
	- **Solvents containing particles**

- 2. not recommended in combination with PEEK small parts and PEEK capillary
- <span id="page-6-1"></span>3. not recommended in combination with PEEK small parts and PEEK capillaries

<span id="page-6-5"></span><sup>1.</sup> valid for the specified temperature range

## <span id="page-7-0"></span>**Scope of Delivery**

<span id="page-7-7"></span><span id="page-7-2"></span>**Note:** Only use original parts and accessories made by the manufacturer or a company authorized by KNAUER.

- Power cable
- User manual (German/English)
- **Installation Qualification document (German/English)**
- $\blacksquare$  Detector with test cell<sup>1</sup>
- Accessory Kit AZURA
- **Accessory Kit UVD 2.1L**
- **Transport protection**

## <span id="page-7-4"></span><span id="page-7-1"></span>**Safety**

<span id="page-7-3"></span>*Professional Group* The user manual addresses persons who are qualified as chemical laboratory technicians or have completed comparable vocational training.

The following knowledge is required:

- Fundamental knowledge of liquid chromatography
- Knowledge regarding substances that are suitable only to a limited extent for use in liquid chromatography
- Knowledge regarding the health risks of chemicals
- Participation during an installation of a device or a training by the company KNAUER or an authorized company.

If you do not belong to this or a comparable professional group, you may not perform the work described in this user manual under any circumstances. In this case, please contact your superior.

<span id="page-7-5"></span>*Safety Equipment* When working with the device, take measures according to lab regulations and wear protective clothing:

- **Safety glasses with side protection**
- **Protective gloves**
- Lab coat
- *What must be taken into*

*account?*

- All safety instructions in the user manual The environmental, installation, and connection specifications in the user manual
	- National and international regulations pertaining to laboratory work
	- Original spare parts, tools, and solvents made or recommended by KNAUER
	- Good Laboratory Practice (GLP)
	- Accident prevention regulations published by the accident insurance companies for laboratory work
	- **Filtration of substances under analysis**
	- Use of inline filters
	- Once they have been used, never re-use capillaries in other areas of the HPLC system.
	- Only use a given PEEK fitting for one specific port and never re-use it for other ports. Always install new PEEK fittings on each separate port.
	- Follow KNAUER or manufacturer's instructions on caring for the columns
	- More safety-relevant information is listed below:
	- flammability: Organic solvents are highly flammable. Since capillaries can detach from their screw fittings and allow solvent to escape, it is prohibited to have any open flames near the analytical system.

<span id="page-7-6"></span><sup>1.</sup> Test cell not supplied with Fiber Optics Version

#### 9 Safety

- <span id="page-8-12"></span> solvent tray: Risk of electrical shock or short circuit if liquids get into the device's interior. For this reason, place all bottles in a solvent tray.
- <span id="page-8-10"></span> solvent lines: Install capillaries and tubing in such a way that liquids cannot get into the interior in case of a leak.
- <span id="page-8-6"></span><span id="page-8-5"></span>**EXEL EXECT** leaks: Regularly check if any system components are leaking.
- power cable: Defective power cables are not to be used to connect the device and the power supply system.
- <span id="page-8-11"></span> self-ignition point: Only use eluents that have a self-ignition point higher than 150 °C under normal ambient conditions.
- <span id="page-8-7"></span> power strip: If several devices are connected to one power strip, always consider the maximum power consumption of each device.
- <span id="page-8-8"></span> power supply: Only connect devices to voltage sources, whose voltage equals the device's voltage.
- toxicity: Organic eluents are toxic above a certain concentration. Ensure that work areas are always well-ventilated! Wear protective gloves and safety glasses when working on the device!

Never use the system in potentially explosive atmospheres without appropriate protective equipment. For further information, contact the Technical

*Where is use of the device prohibited?*

*Secure decommissioning* At any time, take the device completely out of operation by either switching off the power switch or by pulling the power plug.

*Opening the Device* The device may be opened by the KNAUER Technical Support or any company authorized by KNAUER only.

### <span id="page-8-0"></span>**Signal Words**

Support of KNAUER.

Possible dangers related to the device are divided into personal and material damage in this user manual.

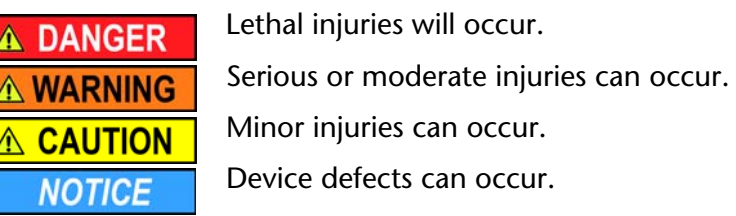

### <span id="page-8-3"></span><span id="page-8-1"></span>**Decontamination**

<span id="page-8-9"></span><span id="page-8-4"></span><span id="page-8-2"></span>Contamination of devices with toxic, infectious or radioactive substances poses a hazard for all persons during operation, repair, sale, and disposal of a device.

### **A DANGER**

#### **Life-threatening injuries**

Health danger if getting in contact with toxic, infectious or radio-active substances.

 $\rightarrow$  Before disposing of the device or sending it away for repair, you are required to decontaminate the device in a technically correct manner.

All contaminated devices must be properly decontaminated by a specialist company or the operating company before they can be recommissioned, repaired, sold, or disposed of. All materials or fluids used for decontamination must be collected separately and disposed of properly.

*Decontamination Report* Devices without a completed Decontamination Report will not be repaired. If you would like to return a device to KNAUER, make sure to enclose a completed **Decontamination Report** with the device: [http://www.knauer.net/](http://www.knauer.net/en/downloads/service.html) [en/downloads/service.html](http://www.knauer.net/en/downloads/service.html)

## <span id="page-9-9"></span><span id="page-9-0"></span>**Symbols and Signs**

The following symbols and signs can be found on the device, in the chromatography software or in the user manual:

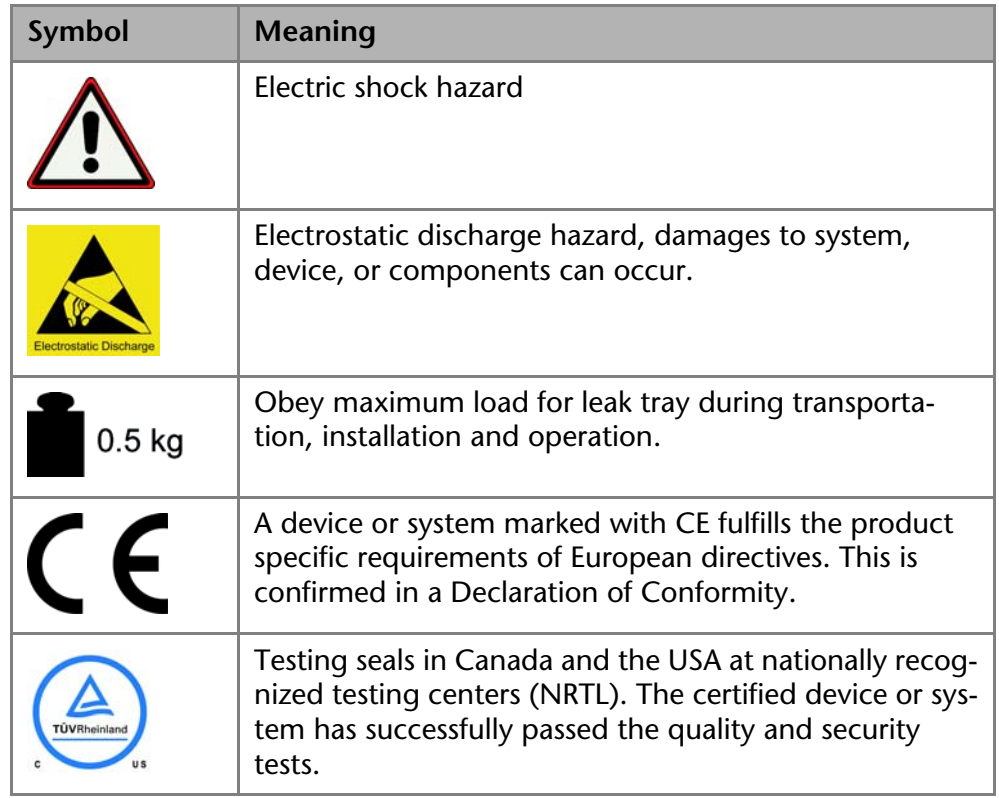

## <span id="page-9-8"></span><span id="page-9-1"></span>**Unpacking and Setup**

## <span id="page-9-5"></span><span id="page-9-2"></span>**Contacting the Technical Support**

You have various options to contact the Technical Support:

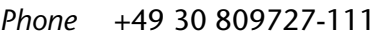

*Fax* +49 30 8015010

*E-mail* support@knauer.net

<span id="page-9-6"></span>You can make your requests in English and German.

### <span id="page-9-7"></span><span id="page-9-4"></span><span id="page-9-3"></span>**Location Requirements**

Only if the requirements for ambient conditions of the operating environment are met, can the intended use be ensured. Details on the operating conditions can be found in the Technical Data section.

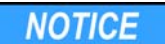

#### **Device defect**

The device overheats at exposure to sunlight and insufficient air circulation. Device failures are very likely.

- $\rightarrow$  Set up the device in such a way that it is protected against exposure to direct sunlight.
- $\rightarrow$  Keep at least 15 cm clear at the rear and 5–10 cm at each side for air circulation.
- *Space Requirements*  $\blacksquare$  At least 5 cm if another device is set up on one side
	- At least 10 cm if further devices are set up on both sides
	- At least 15 cm on the rear panel for the fan.

#### 11 Unpacking and Setup

<span id="page-10-6"></span> Leave the power plug on the rear of the device accessible to be able to disconnect the device from the mains.

<span id="page-10-3"></span>

- *General requirements* Position the device on a level and even surface.
	- **Protect the device against direct exposure to sunlight.**
	- Set up the device at a location not exposed to air drafts (A/C systems).
	- Do not set up the device in the vicinity of other machines that cause floor vibrations.

### <span id="page-10-9"></span><span id="page-10-0"></span>**Unpacking**

*Prerequisite* Check packaging for damage caused during transportation. If necessary, put forward any claim for damages to the carrier.

*Tools* Utility knife

A CAUTION

**NOTICE** 

#### **Bruising danger**

Damage to the device by carrying or lifting it on protruding housing parts. The device may fall and thus cause injuries.

- <span id="page-10-8"></span><span id="page-10-4"></span> $\rightarrow$  Lift the device on the side of the housing only.
- *Process* 1. Set up the package in such a way that you can read the label. Using the utility knife, cut the adhesive tape and open the packaging.
	- 2. Remove the foam insert. Take out the accessory kit and the manual.
	- 3. Open the accessory kit and check the scope of delivery. In case any parts are missing, contact the Technical Support.
	- 4. Clasp the device from below, lift it out of the packaging and place it on its feet. Do not hold onto the front cover.
	- 5. Check the device for signs of damage that occurred during transport. In case you notice any damage, contact the Technical Support.
	- 6. Place the device in its site of operation and remove protective foil.

*Next steps* Store packaging and keep the included packing list for repeat orders.

### <span id="page-10-7"></span><span id="page-10-5"></span><span id="page-10-2"></span><span id="page-10-1"></span>**Power Supply and Connection**

Use only the enclosed power cable to connect the device to the mains to make sure that the specifications stated in Technical Data are met. But check beforehand to use power cables admitted for use in your country. Replace defective power cables only with accessories from KNAUER. Detachable power cables must not be replaced with different cable types.

The maximum power input is 100 watts.

#### **Electronic defect**

Electronic hazard when using an identically constructed power adapter from another manufacturer.

- $\rightarrow$  Contact the Technical Support of KNAUER.
- $\rightarrow$  Never connect the device to the power connection.

**Note:** The nominal capacity of the connected devices must be maximum 50 % of the power supply to account for larger inrush currents when switching on the modules.

*Prerequisites* • The electrical power supply at the installation site must be connected directly to the nearest main power line.

- The power must be free from ripple, residual current, voltage peaks and electromagnetic interference.
- The connectors for the mains voltage are grounded accordingly.
- **The device receives sufficient power with reserve capacity.**

*Power plug* **The device is intended for use with AC power networks of 100–240 V.** 

 Make sure that the power plug on the rear of the device is always accessible, so that the device can be disconnected from the power supply.

## <span id="page-11-2"></span><span id="page-11-0"></span>**Connectors on the Rear Side**

All connectors are on the rear side of the detector.

#### *Legend*

- 1) Serial number
- 2) Integrator Output
- 3LAN port
- 4 RS-232 port (service only)
- 5 Pin header
- 6 Fan
- $\sigma$  Connection and power key

**NOTICE** 

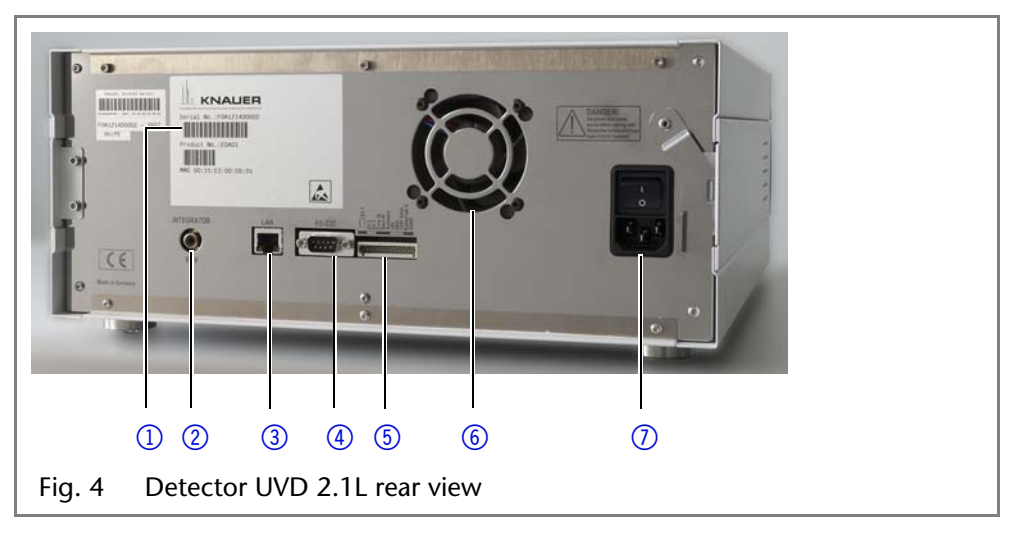

<span id="page-11-4"></span>External devices like computers, fraction collectors, etc. can be connected in 2 different ways to the detector:

- Connected with the pin header
- <span id="page-11-3"></span>Connected with LAN within a network

### <span id="page-11-1"></span>**Controlling with the Pin Header**

#### **Electronic defect**

Connecting cables to the multi-pin connector of a switched on device causes a short circuit.

- $\rightarrow$  Turn off the device before connecting cables.
- $\rightarrow$  Pull the power plug.

### **Pin Header Assignments**

<span id="page-11-5"></span>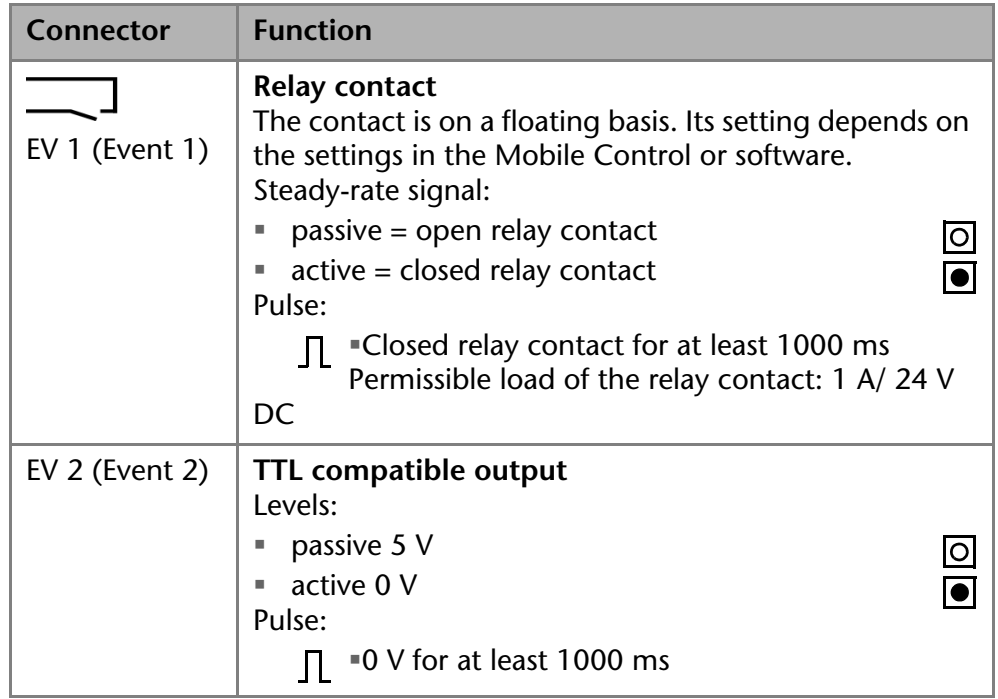

#### 13 Unpacking and Setup

<span id="page-12-11"></span><span id="page-12-10"></span><span id="page-12-9"></span><span id="page-12-8"></span><span id="page-12-7"></span>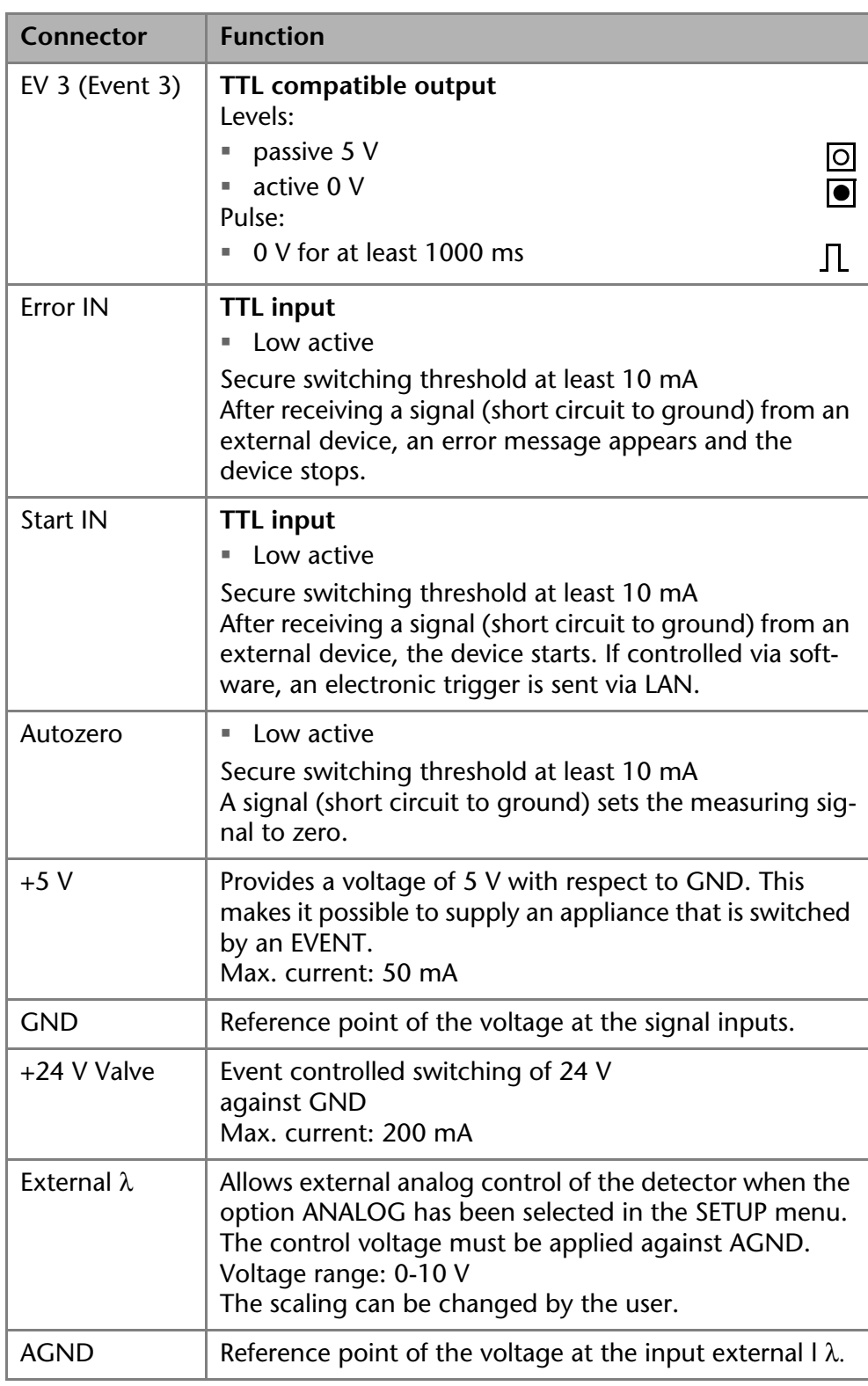

### <span id="page-12-6"></span><span id="page-12-5"></span><span id="page-12-4"></span><span id="page-12-2"></span><span id="page-12-1"></span><span id="page-12-0"></span>**Analog Control**

Using the analog port, you can control the wavelength by changing the applied voltage. A Mobile Control is required in order to select the option *ANALOG* in the *SETUP* menu.

- <span id="page-12-3"></span>*Example* To use the analog port for controlling the detector, you have to set a zero point and enter a scaling value.
	- E Zero point at  $0 V = 000$  nm
	- Scaling: 100 nm per Volt
	- If 5 V voltage is applied, the wavelength is 500 nm.

### <span id="page-13-4"></span><span id="page-13-0"></span>**Integrator Connector**

The integrator connector sends measuring signals from the detector.

- non-bipolar
- 1 channel
- $\sqrt{0}$  to 5 V
- DAC 20 bit
- scalable
- adjustable to offset

To control one device through another, you use the multi-pin connector. To use remote control, you have to connect cables to the terminal strip (both included with delivery). The single ports are used to exchange control signals.

- *Prerequisite* **The device has been turned off.** 
	- The power plug has been pulled.

*Tools* Depressor tool

### **NOTICE**

**NOTICE** 

#### **Electronic defect**

Connecting cables to the multi-pin connector of a switched on device causes a short circuit.

- $\rightarrow$  Turn off the device before connecting cables.
- $\rightarrow$  Pull the power plug.

#### **Electronic defect**

Electrostatic discharge can destroy the electronics.

- $\rightarrow$  Wear a protective bracelet against electrostatic discharge and ground.
- *Process* 1. Push the depressor tool 1 into an upper small opening on the front of the terminal strip  $\circled{3}$ .
	- 2. Lead the cable into the opening 2 below the inserted depressor tool.
	- 3. Remove the depressor tool.

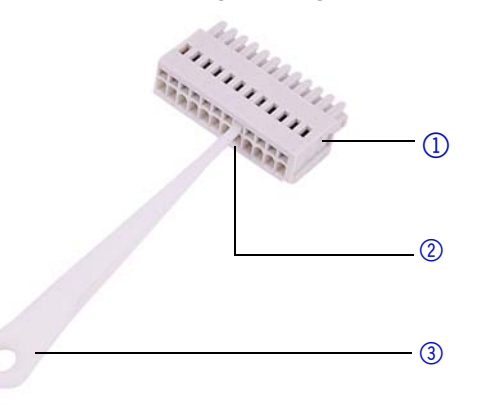

*Next steps* Check if the cables are firmly attached. Push the terminal strip onto the multi-pin connector. Finish the installation. Then put the device into operation.

## <span id="page-13-3"></span><span id="page-13-1"></span>**Initial Startup**

**Note:** Before the detector is ready to use for measurements, a flow cell must be installed. You can change the optical path length of a preparative flow cell before assembling the flow cell. The optimal path length depends on type and quantity of the sample.

## <span id="page-13-2"></span>**Checklist before Initial Operation**

Use this checklist to determine whether the detector is ready for initial startup:

■ Device is in the correct location.

**Note:** Observe the ambient conditions and space requirements!

The power connection of the detector is plugged in.

If the detector is part of a HPLC system, the following must be observed:

- The network connection to the router is established
- **The KNAUER chromatography software OpenLAB**<sup>®</sup>, ChromGate<sup>®</sup> or ClarityChrom<sup>®</sup> has been installed by KNAUER or a company authorized by KNAUER.
- <span id="page-14-2"></span> Capillaries from the column to the UV detector and capillaries from the detector to the waste bottle are securely attached.

### <span id="page-14-0"></span>**Inserting the Flow Cell**

**Note:** The test cell is used during operation qualifications and must be stored.

- *Prerequisite* **E** Detector has been switched off.
	- Power plug has been pulled.

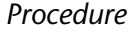

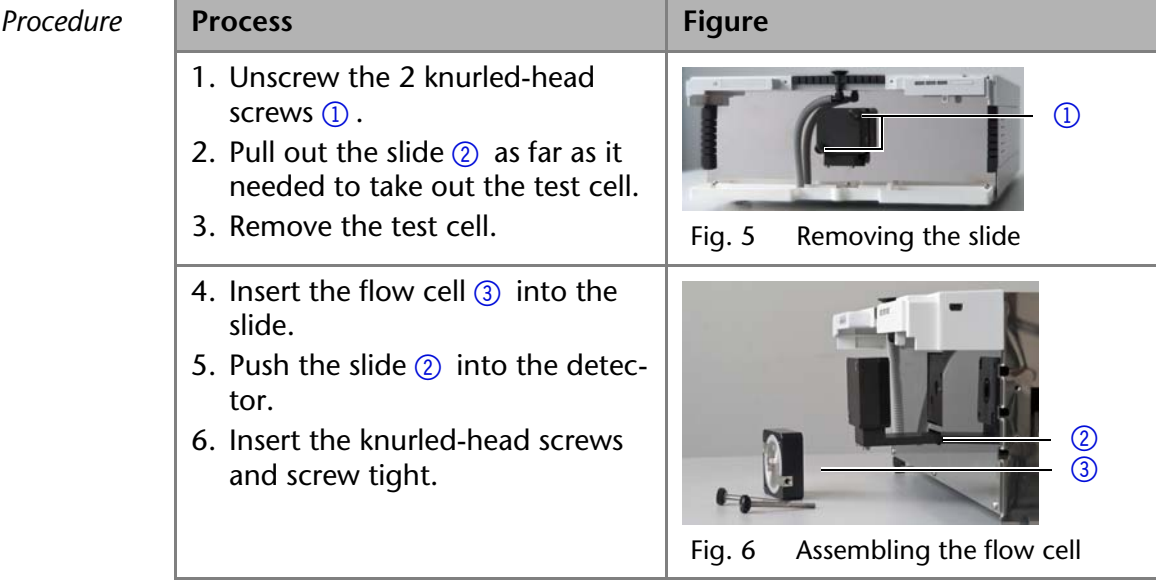

*Result* Flow cell is assembled. The next step is connecting the capillaries.

### <span id="page-14-3"></span><span id="page-14-1"></span>**Setting the Optical Path Length of a Preparative Flow Cell**

Depending on type, the path length is factory set to 2 mm, 3 mm, or 10 mm. You can remove the spacers on one or both sides and hence change the path length to 1.25 mm or 0.5 mm.

#### *Legend*

- **1** Threaded ring
- 2 Cover
- 3 Spacer
- 4 Seal holder (compression bushing)
- 5Light guide with PTFF<sub>seal</sub>

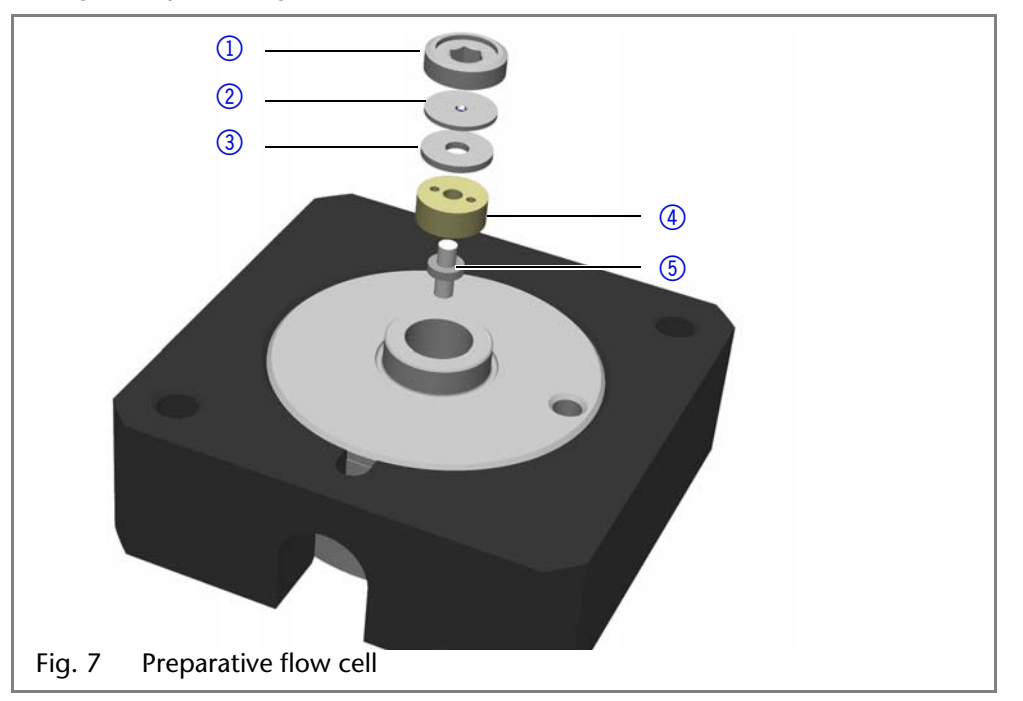

*Prerequisite* Flow cell has been disassembled.

*Tools* Allen screwdriver, size 3

**A WARNING** 

#### **Eye injury**

Irritation of retina through UV light. Concentrated UV light can leak out from the flow cell or the fiber optic connectors.

 $\rightarrow$  Switch off the device and pull the power plug.

- *Procedure* 1. Using the allen screwdriver, unscrew and remove the threaded ring 1.
	- 2. Remove the cover  $(2)$  and spacer  $(3)$ . Put the spacer aside.
	- 3. Insert the cover.
	- 4. Using the allen screwdriver, tighten the threaded ring.
- *Enlarging* To enlarge the optical path length, put in one or both spacers.

### <span id="page-15-2"></span><span id="page-15-0"></span>**Connecting the Capillaries**

Capillaries connect the detector to other devices and lead liquids.

*Prerequisite* Flow cell has been assembled. *Tools* Torque wrench

**NOTICE** 

### **Component defect**

Damage to the ports caused by strongly tightened fittings.

- $\rightarrow$  Use 5 Nm torque for stainless steel fittings.
- $\rightarrow$  Use 0.5 Nm torque for PEEK fittings.

<span id="page-15-4"></span><span id="page-15-3"></span>**Note:** PEEK fittings withstand a maximum pressure of 400 bar.

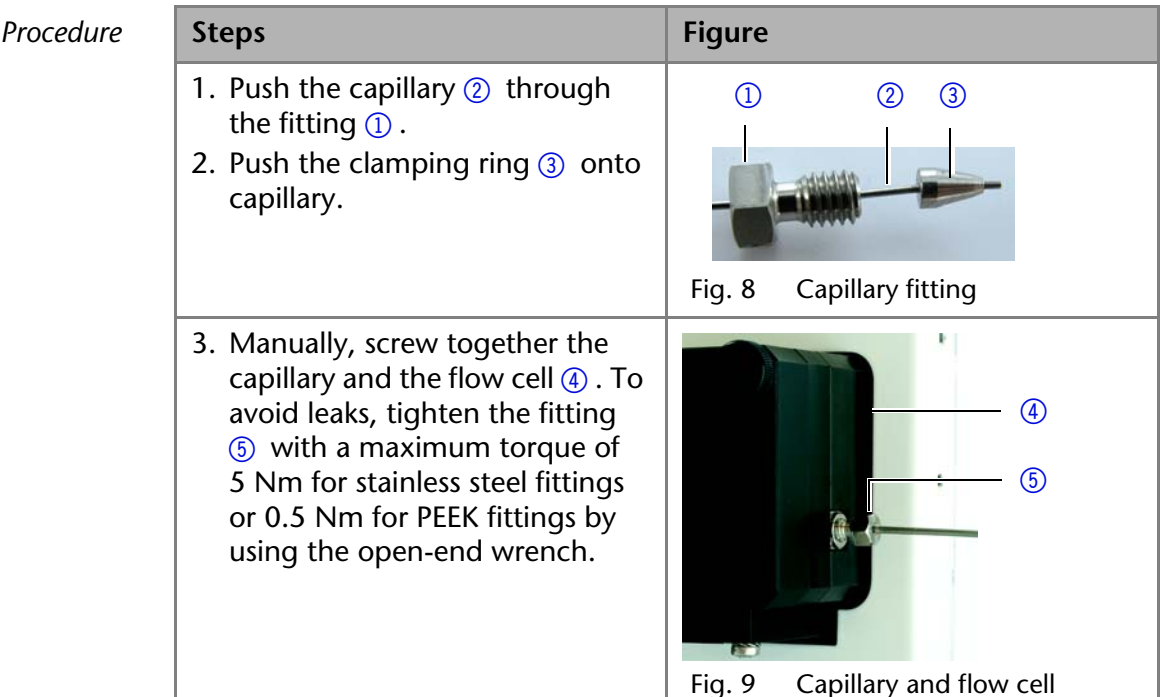

*Result* Capillaries have been connected and the detector is ready for operation.

### <span id="page-15-6"></span><span id="page-15-5"></span><span id="page-15-1"></span>**Connecting the Leak Management**

<span id="page-15-8"></span><span id="page-15-7"></span>The leak management consists of the leak sensor and the drainage system (funnels, hoses, nozzles). The drainage system ensures that escaping liquids flow into a waste bottle. When leaks are registered by the leak sensor, the LED flashes red. Both the device and the data acquisition via chromatography software are stopped.

*Prerequisite* The front cover has been removed.

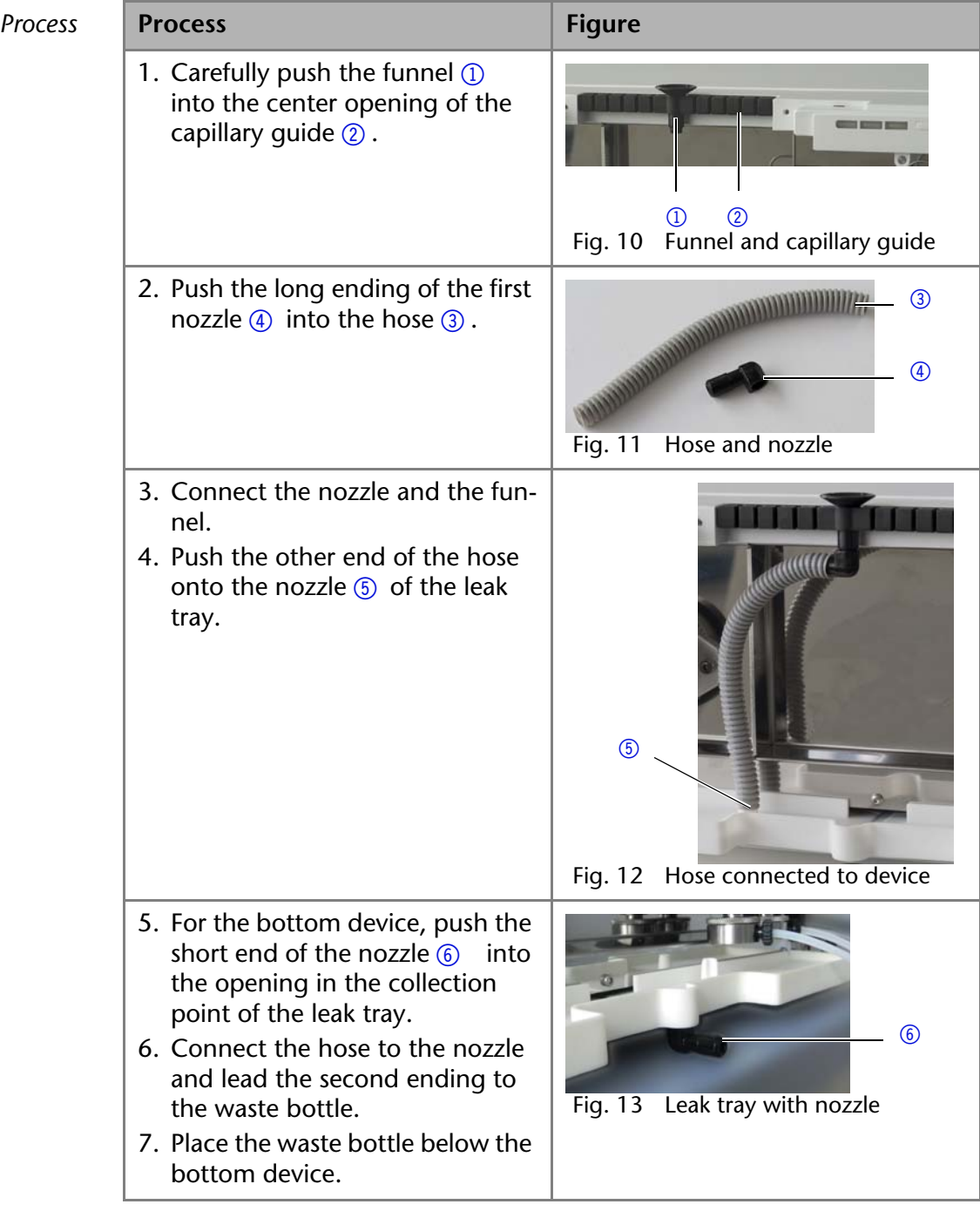

*Next steps* Attach the front cover.

### <span id="page-16-1"></span><span id="page-16-0"></span>**Connecting a Device in a Local Area Network (LAN) to a Computer**

This section describes how to set up an HPLC system in a local area network (LAN) and how a network administrator can integrate this LAN into your company network. The description applies to the operating system Windows and all conventional routers.

**Note:** To set up a LAN, we recommend to use a router. That means the following steps are required:

#### *Process* 1. On the computer, go to the control panel and check the LAN properties.

- 2. Hook up the router to the devices and the computer.
- 3. On the computer, configure the router to set up the network.
- 4. Install the chromatography software from the data storage device.
- 5. Switch on the device and run the chromatography software.

### <span id="page-17-4"></span><span id="page-17-0"></span>**Configuring the LAN Settings**

The LAN uses only one server (which is normally the router) from that the devices automatically receive their IP address.

- *Prerequisite* In Windows, power saving, hibernation, standby, and screen saver must be deactived.
	- In case you use an USB-to-COM box, the option "Allow the computer to turn off ths device to save power" in the devicemanager must be deactivated for all USB hosts.
	- Only for Windows 7: For the network adapter, the option "Allow the computer to turn off this device to save power" in the Device Manager must be deactivated.
	- *Process* 1. In Windows 7 choose Start  $\Rightarrow$  Control Panel  $\Rightarrow$  Network and Sharing Cen*ter*.
		- 2. Double-click on *LAN Connection*.
		- 3. Click on the button *Properties*.
		- 4. Select *Internet Protocol version 4 (TCP/IPv4)*.
		- 5. Click on the button *Properties*.
		- 6. Check the settings in the tab *General*. The correct settings for the DHCP client are:
			- a) *Obtain IP address automatically*
			- b) *Obtain DNS server address automatically*
		- 7. Click on the button *OK*.

### <span id="page-17-5"></span><span id="page-17-1"></span>**Connecting the Cables**

A router  $\circled{3}$  has several LAN ports  $\circled{2}$  and one WAN port  $\circled{4}$  that can be used to integrate the LAN into a wide area network (WAN), e.g. a company network or the Internet. In contrast, the LAN ports serve to set up a network from devices  $(1)$  and a computer  $(5)$ . To avoid interference, we recommend operating the HPLC system separately from the company network.

![](_page_17_Figure_17.jpeg)

You will find patch cables for each device and the router in the accessories kit. To connect the router to a WAN, an additional patch cable is required, which is not supplied within the scope of delivery.

- *Prerequisite* The computer has been switched off.
	-
- There is a patch cable for each device and the computer.
- *Process* 1. Use the patch cable to connect the router and the computer. Repeat this step to connect all devices.
	- 2. Use the power supply to connect the router to the mains power system.

### <span id="page-17-3"></span><span id="page-17-2"></span>**Configuring the Router**

The router is preset at the factory. You will find a label at the bottom side of the router, on which IP address, user name, and password are printed. These information help to open the router configuration.

- *Process* 1. To open the router configuration, start your Internet browser and enter the IP address (not for all routers).
	- 2. Enter user name and password.
	- 3. Configure the router as DHCP server.
	- 4. In the router configuration, check the IP address range and make changes if necessary.
	- *Result* Once the router has assigned IP addresses to all devices, the chromatography software can be used to remotely control the system.

### <span id="page-18-0"></span>**Integrating the LAN into a Company Network**

A network administrator can integrate the LAN into your company network. In this case you use the WAN port of the router.

- *Prerequisite* There is a patch cable for the connection.
	- *Process* 1. Check that the IP address range of the router and of the company network do not overlap.
		- 2. In case of an overlap, change the IP address range of the router.
		- 3. Use the patch cable to connect the router WAN port to the company network.
		- 4. Restart all devices, including the computer.

### <span id="page-18-1"></span>**Controlling Several Systems Separately in a LAN**

Devices connected to a LAN communicate through ports, which are part of the IP address. If more than one HPLC system is connected to the same LAN and you plan on controlling them separately, you can use different ports to avoid interference. Therefore, the port number for each device must be changed and this same number must be entered into the device configuration of the chromatography software. We recommend to use the same port number for all devices in the same system.

<span id="page-18-3"></span>**Note:** The port is set to 10001 at the factory. You must use the same numbers in the device configuration of the chromatography software as in the device, otherwise the connection fails.

- *Process* 1. Find out port number and change it on the device.
	- 2. Enter the port number in the chromatography software.
	- *Result* The connection is established.

#### <span id="page-18-4"></span><span id="page-18-2"></span>**Setting a Static IP Adress**

**Note:** Please inform yourself about the IT safety standards valid for your laboratory, before changing the LAN settings.

The device is factory set to a dynamic IP address (DHCP). To ensure a permanent LAN connection between the chromatography software and the device, we recommend to set a static IP address for certain applications.

#### *Prerequisites* The device has been switched on.

- Mobile Control has been installed and started.
- The connection between the Mobile Control and the device has been established.

**Note:** You find further information on LAN settings in the chapter Device Settings of the Mobile Control User Manual.

- *Procedure* 1. In the Mobile Control, choose *Settings* .
	- 2. On the *General* tab, choose the device name.
	- 3. Under *Network Settings*, choose the setting *Static* 1.

#### Operation 20

![](_page_19_Picture_213.jpeg)

- 4. Enter the IP address into the text box *IP Address* 2.
- 5. If necessary, change the subnet mask and the gateway  $(3)$ .
- 6. Click  $\left($  Apply  $\right)$  in the top right corner.
- 7. Restart the device.
- *Next steps* In case necessary, go back to the original setting with the [*Reset*] button that can be found under *Settings* > *General* > *Network Settings* > *LAN Settings*.

### <span id="page-19-0"></span>**Switching the Detector On**

The device is switched on by the power key on the back of the device.

*Prerequisite* **II** Installation has been completed.

**Flow cell has been assembled.** 

#### **NOTICE**

#### **Device defect**

Changes of the environmental temperature cause condensation inside the device.

 $\rightarrow$  Allow device to acclimate for 3 h, before connecting to power supply and taking into operation.

![](_page_19_Picture_214.jpeg)

![](_page_19_Picture_215.jpeg)

*Result* The detector starts its self calibration. The display shows the progress that has been made. When the self calibration has finished, the status display appears. If the self calibration fails, switch the detector off and back on again.

<span id="page-19-3"></span>**Practical Tip:** Regularly check the capillaries for leaks.

## <span id="page-19-2"></span><span id="page-19-1"></span>**Operation**

A device can be operated in several ways:

- with chromatography software
- with Mobile Control

**Note:** It is not possible to use two operating methods simultaneously. If the device is connected to the software, it cannot be controlled via Mobile Control. The device status can however be monitored.

## <span id="page-20-5"></span><span id="page-20-0"></span>**Control with Chromatography Software**

To control the device with chromatography software, it must be connected to the computer through the LAN interface.

*AZURA* Devices can be controlled with e. g. OpenLAB EZChrom edition version A.04.05 or higher, ChromGate version 3.3.2 or higher and ClarityChrom version 3.0.7 or higher and PurityChrom version 5.07.039 or higher.

You will find a detailed description on the chromatography software in the software manual.

## <span id="page-20-1"></span>**Control with Mobile Control**

The Mobile Control is a device control software which can be installed on your computer or tablet. To control the device using the Mobile Control, connect the computer or tablet to a wireless LAN router. Data transfer between device and Mobile Control is actualized through wireless LAN. You find a detailed description on the Mobile Control in its accompanying user manual.

### <span id="page-20-11"></span><span id="page-20-2"></span>**Setting the Wavelength**

<span id="page-20-10"></span>You can set a wavelength between 190–750 nm.

## <span id="page-20-3"></span>**Resetting the Device**

Using the Mobile Control, you can re-set the detector to its default settings.

<span id="page-20-6"></span>![](_page_20_Picture_178.jpeg)

## <span id="page-20-7"></span><span id="page-20-4"></span>**Functionality Tests**

<span id="page-20-8"></span>*Installation Qualification (IQ)*

The customer may request the Installation Qualification, which is free of charge. In case of a request, the Technical Support of KNAUER or from a provider authorized by KNAUER performs this functionality test during the installation.

The Installation Qualification is a standardized document that comes as part of the delivery and includes the following:

- confirmation of flawless condition at delivery
- check if the delivery is complete
- certification on the functionality of the device

<span id="page-20-9"></span>*Operation Qualification (OQ)*

The Operation Qualification includes an extensive functionality test according to KNAUER standard OQ documents. The Operation Qualification is a standardized document and free of charge. It is not part of the delivery, please contact the Technical Support in case of a request.

#### Troubleshooting 22

The Operation Qualification includes the following:

- definition of customer requirements and acceptance terms
- documentation on device specifications
- device functionality check at installation site
- *Test Intervals* To make sure that the device operates within the specified range, you should test the device regularly. The test intervals are dependent on the usage of the device.

*Execution* The test can be carried out either by the Technical Support of KNAUER or from a provider authorized by KNAUER.

## <span id="page-21-7"></span><span id="page-21-0"></span>**Troubleshooting**

*First measures* 1. Check all cabling.

- 2. Check all screw fittings.
- 3. Check whether air has entered into the supply lines.
- 4. Check device for leaks.
- <span id="page-21-6"></span>5. Check system messages in the Mobile Control or software.

### <span id="page-21-1"></span>**Possible Problems and Rectifications**

![](_page_21_Picture_203.jpeg)

*Further measures* 1. Install the maintenance software (service tool).

- 2. Save device information and send to manufacturer.
- <span id="page-21-5"></span><span id="page-21-3"></span>3. Inform the Technical Support of the manufacturer.

### <span id="page-21-2"></span>**Possible LAN Connection Problems**

<span id="page-21-4"></span>Go through the following steps, in case no connection between the computer and the devices can be established. Check after each step if the problem is solved. If the problem cannot be located, call the Technical Support. 1. Check the status of the LAN connection in the Windows task bar:

#### 23 Troubleshooting

- **E** Connected
- **Connection not established**
- If no connection was established, test the following:
	- Is the router switched on?
	- Is the patch cable connected correctly to the router and the computer?
- 2. Check the router settings:
	- Is the router set to DCHP server?
	- Is the IP address range sufficient for all the connected devices?
- 3. Check all connections:
	- Are the patch cable connected to the LAN ports and not the WAN port?
	- Are all cable connections between devices and router correct?
	- Are the cables plugged in tightly?
- 4. If the router is integrated into a company network, pull out the patch cable from the WAN port.
	- Can the devices communicate with the computer, even though the router is disconnected from the company network?
- 5. Turn off all devices, router, and computer. Firstly, turn on the router and secondly turn on the devices and the computer.
	- Has this been successful?
- 6. Replace the patch cable to the device with that no connection could be established.
	- Has this been successful?
- 7. Make sure that the IP port of the device matches the port in the chromatography software.

### <span id="page-22-1"></span><span id="page-22-0"></span>**System Messages**

If other system messages are displayed besides those listed below, please turn the device off and then on. Inform the Technical Support of the manufacturer in case the system message repeats itself.

The system messages are in alphabetical order:

![](_page_22_Picture_221.jpeg)

![](_page_23_Picture_229.jpeg)

![](_page_24_Picture_205.jpeg)

![](_page_25_Picture_233.jpeg)

<span id="page-25-2"></span><span id="page-25-0"></span>**Maintenance and Care**

Organic solvents are toxic above a certain concentration. Ensure that work areas are always well-ventilated! When performing maintenance tasks on the device, always wear safety glasses with side protection, protective gloves, and an overall.

All wetter components of a device, e. g. flow cells of detectors or pump heads and pressure sensors for pumps, have to be flushed with isopropanol first and water afterwards before being maintained, disassembled or disposed.

Users may perform the following maintenance tasks themselves:

- Regularly check the light intensity of the  $D<sub>2</sub>$  lamp (best before 2000 operating hours).
- **If** Inspect the flow-cell assembly
- Clean the flow cell.
- Replace the flow cell.

Proper maintenance of your HPLC device will ensure successful analyses and reproducible results.

#### **Electric shock**

High voltages in the lamp area inside the housing pose a risk for lamp replacement.

 $\rightarrow$  Only authorized service technicians are allowed to remove the housing and to replace the lamp.

### **A WARNING**

**NOTICE** 

**A DANGER** 

![](_page_25_Figure_15.jpeg)

Irritation of retina through UV light. Concentrated UV light can leak out from the flow cell or the fiber optic connectors.

 $\rightarrow$  Switch off the device and pull the power plug.

#### **Electronic defect**

Performing maintenance tasks on a switched on device can cause damage to the device.

- $\rightarrow$  Switch off the device
- <span id="page-25-3"></span> $\rightarrow$  Pull the power plug.

### <span id="page-25-1"></span>**Contacting the Technical Support**

You have various options to contact the Technical Support:

- *Phone* +49 30 809727-111
	- *Fax* +49 30 8015010

*E-mail* support@knauer.net

You can make your requests in English and German.

### <span id="page-26-7"></span><span id="page-26-0"></span>**Maintenance Contract**

The following maintenance work on the device may only be performed by the manufacturer or a company authorized by the manufacturer and is covered by a separate maintenance contract:

- Opening the device
- <span id="page-26-5"></span>Removing the hood or the side panels.

### <span id="page-26-1"></span>**Cleaning and Caring for the Device**

#### **Device defect**

Intruding liquids can cause damage to the device.

- $\rightarrow$  Place solvent bottles next to the device or in a solvent tray.
- <span id="page-26-6"></span> $\rightarrow$  Moisten the cleaning cloth only slightly.

<span id="page-26-2"></span>All smooth surfaces of the device can be cleaned with a mild, commercially

available cleaning solution, or with isopropanol.

### <span id="page-26-3"></span>**Cleaning the Flow Cell**

Increased baseline noise and reduced sensitivity can be a result of a dirty flow cell. Often it is sufficient to rinse the flow cell to restore optimal sensitivity.

**Note:** Dirty lenses or fiber optic connectors could falsify the measurement. Do not touch the lens or the fiber optic connector lends with bare hands. Wear gloves.

#### <span id="page-26-4"></span>**Rinsing the Flow Cell**

The following solvents are recommended for rinsing:

- diluted HCl (1 mol/L)
- 1 ml/L NaOH aq.
- $F$ Fthanol
- Acetone

#### *Tools* Syringe

#### **NOTICE**

**NOTICE** 

#### **Performance decrease**

Oil drops can contaminate the flow cell.

 $\rightarrow$  Do not use compressed air for drying.

*Procedure* 1. Fill the syringe with eluent.

- 2. Inject it into the inlet of the flow cell and allow it to act for 5 minutes.
	- 3. Fill the syringe with water and inject again.
	- 4. Remove the flow cell from the detector and use a nitrogen stream to dry it.

#### *Result* Flow cell is clean.

*Next steps* Check if the baseline noise has improved.

If the rinsing does not have the desired effect, all flow cells can be disassembled to clean the lens.

### <span id="page-27-3"></span><span id="page-27-0"></span>**Cleaning the Lens of an Analytical Flow Cell**

![](_page_27_Figure_2.jpeg)

6. Using the allen screwdriver, tighten the threaded ring.

#### *Result* Flow cell can be assembled.

*What to do when...* If the cleaning of the lens does not have the desired effect, the lens has to be replaced.

### <span id="page-27-2"></span><span id="page-27-1"></span>**Cleaning the Light Guide of a Preparative Flow Cell**

The preparative flow cells have a rod shaped light guide instead of the concave lens of the analytical cells.

<span id="page-28-1"></span><span id="page-28-0"></span>![](_page_28_Figure_1.jpeg)

![](_page_29_Figure_1.jpeg)

*Result* Flow cell is assembled. The next step is to connect the capillaries.

### <span id="page-29-2"></span><span id="page-29-0"></span>**Replacing the Fiber Optics**

UV light will cause the fiber optics to become blind with time (solarization), making them no longer suitable for use.

Observe the following regarding the use of fiber optics:

- Do not touch the ends of the fiber optics with your fingers, as this could falsify the measurement.
- Handle the fiber optics with care, avoid impacts or hard actions.
- Move the fiber optics carefully without using pressure or bending it.

### <span id="page-29-1"></span>**Removing the Fiber Optics**

*Prerequisites* The device has been switched off.

*Tools* Cap fittings for the fiber optics

**Note:** Do not touch the ends of the fiber optics with your fingers, as this could falsify the measurement.

![](_page_29_Picture_178.jpeg)

![](_page_30_Picture_143.jpeg)

![](_page_30_Picture_144.jpeg)

# <span id="page-30-1"></span><span id="page-30-0"></span>**Technical Data**

![](_page_30_Picture_145.jpeg)

![](_page_30_Picture_146.jpeg)

![](_page_31_Picture_135.jpeg)

![](_page_31_Picture_136.jpeg)

![](_page_31_Picture_137.jpeg)

## <span id="page-31-2"></span><span id="page-31-0"></span>**Accessories and Spare Parts**

This list for repeat orders is valid for the time the document has been published. Deviations afterwards are possible.

**Note:** For repeat orders of spare parts use the enclosed packing list. Contact the Technical Support in case there are any questions on spare parts or accessories.

*Further Information* Further information on spare parts and accessories can be found online: www.knauer.net

### <span id="page-31-1"></span>**Devices and Accessories**

<span id="page-31-3"></span>![](_page_31_Picture_138.jpeg)

![](_page_32_Picture_283.jpeg)

### <span id="page-32-2"></span><span id="page-32-0"></span>**Fiber Optic Connectors**

![](_page_32_Picture_284.jpeg)

### <span id="page-32-4"></span><span id="page-32-1"></span>**Available Flow Cells**

<span id="page-32-3"></span>Most flow cells are also available equipped with fiber optic connectors for the use with the fiber optics version of the detector.

### **Analytical Flow Cells**

![](_page_32_Picture_285.jpeg)

### <span id="page-33-0"></span>**Preparative Flow Cells**

![](_page_33_Picture_356.jpeg)

### <span id="page-33-1"></span>**Fiber Optics Preparative Flow Cells**

![](_page_33_Picture_357.jpeg)

![](_page_34_Picture_218.jpeg)

### <span id="page-34-0"></span>**Test Cells**

![](_page_34_Picture_219.jpeg)

## <span id="page-34-3"></span><span id="page-34-1"></span>**Legal Information**

### <span id="page-34-4"></span><span id="page-34-2"></span>**Transport Damage**

The packaging of our devices provides the best possible protection against transport damage. Check the devices for signs of transport damage. In case you notice damages, contact the Technical Support and the forwarder company within three workdays.

### <span id="page-35-6"></span><span id="page-35-0"></span>**Warranty Conditions**

The factory warranty for the device is stipulated by contract. During the warranty period, any components with material or design-related defects will be replaced or repaired by the manufacturer free of charge. Please connect to our website for further information on terms and conditions.

All warranty claims shall expire in the event that any unauthorized changes are made to the device. This warranty also excludes the following:

- accidental or willful damage
- damage or errors caused by third parties that are not contractually related to the manufacturer at the time the damage occurs
- wear parts, fuses, glass parts, columns, light sources, cuvettes and other optical components
- damage caused by negligence or improper operation of the device and damage caused by clogged capillary
- **packaging and transport damage**

In the event of device malfunctions, directly contact the manufacturer.

KNAUER Wissenschaftliche Geräte GmbH Hegauer Weg 38 14163 Berlin, Germany Phone: +49 30 809727-111 Telefax: +49 30 8015010 e-mail: [info@knauer.net](mailto:info@knauer.net) Internet: [www.knauer.net](http://www.knauer.net)

### <span id="page-35-1"></span>**Declaration of Conformity**

The Declaration of Conformity is part of the delivery and accompanies the product as a separate document.

## <span id="page-35-2"></span>**Warranty Seals**

The warranty seal is color-coded. A blue seal is used by the assembly or technical support of KNAUER for devices to be sold. After repair, service technicians affix an orange seal in identical position. If unauthorized persons interfere with the device or the seal is damaged, the warranty claim will forfeit.

![](_page_35_Picture_15.jpeg)

## <span id="page-35-5"></span><span id="page-35-3"></span>**Disposal**

Hand in old devices or disassembled old components at a certified waste facility, where they will be disposed of properly.

<span id="page-35-4"></span>*AVV Marking in Germany* According to the German "Abfallverzeichnisverordnung" (AVV) (January, 2001), old devices manufactured by KNAUER are marked as waste electrical and electronic equipment: 160214.

*WEEE Registration* KNAUER as a company is registered by the WEEE number DE 34642789 in the German "Elektroaltgeräteregister" (EAR). The number belongs to category 8 and 9, which, among others, comprise laboratory equipment. All distributors and importers are responsible for the disposal of old devices, as defined by the WEEE directive. End-users can send their old devices man-

free of charge, but would be charged for the disposal.

ufactured by KNAUER back to the distributor, the importer, or the company

*Solvents and Other Operating Materials*

All solvents and other operating materials must be collected separately and disposed of properly.

All wetted components of a device, e. g. flow cells of detectors or pump heads and pressure sensors for pumps, have to be flushed first with isopropanol and then with water before being maintained, disassembled or disposed.

## <span id="page-36-1"></span><span id="page-36-0"></span>**HPLC Glossary**

Here you can find information on the abbreviations and terminology used in this device manual for the detector.

![](_page_36_Picture_110.jpeg)

## <span id="page-37-0"></span>**Index**

### **A**

Abbreviations **[37](#page-36-1)** Accessories **[8](#page-7-2)**, **[32](#page-31-2)** Accessories for the fiber optics detector **[33](#page-32-2)** Additives **[7](#page-6-2)** AGND **[13](#page-12-1)** ambient conditions **[10](#page-9-4)** Analog control **[13](#page-12-2)** Analog port example **[13](#page-12-3)** AVV marking **[36](#page-35-4)**

### **C**

Capillaries **[16](#page-15-2) Capillary** clamping ring **[16](#page-15-3)** fitting **[16](#page-15-4)** torque **[16](#page-15-5)** Care **[26](#page-25-2)** Caring **[27](#page-26-5)** Cleaning **[27](#page-26-5)** Cleaning the light guide **[28](#page-27-2)** Connecting to a computer **[17](#page-16-1)** Connection problems **[22](#page-21-3)** Connectors on the rear side **[12](#page-11-2)** Contact **[10](#page-9-5)**, **[26](#page-25-3)** contamination **[9](#page-8-2)** Control chromatography software **[21](#page-20-5)** Controlling with the pin header **[12](#page-11-3)**

### **D**

decontamination **[9](#page-8-3)** default settings **[21](#page-20-6)** Detector front view **[5](#page-4-3)** rear view **[5](#page-4-4)**, **[12](#page-11-4)** Device overview **[5](#page-4-5)** Disposal **[36](#page-35-5)** disposal **[9](#page-8-4)**

### **E**

Eluents **[7](#page-6-3)** Environmental Protection **[36](#page-35-5)** Event controlled switching **[13](#page-12-4)** External analog control **[13](#page-12-5)**

### **F**

Features **[6](#page-5-2)** features **[5](#page-4-6)** Fiber optics replacing **[30](#page-29-2)**

Flow cell analytical **[33](#page-32-3)** cleaning **[27](#page-26-6)** inserting **[15](#page-14-2)** optical path length **[15](#page-14-3)** replacing **[29](#page-28-1)** types **[33](#page-32-4)** front cover **[11](#page-10-2)** Functionality tests **[21](#page-20-7) G** GROUND, see spring strip **[13](#page-12-6)**

### **I**

Initial Startup **[14](#page-13-3)** installation site **[11](#page-10-3)** Installation location, see location **[10](#page-9-6)** Integrator connector **[14](#page-13-4)** Intended use **[5](#page-4-7)** IQ **[21](#page-20-8)**

### **L**

label **[11](#page-10-4)** LAN **[17](#page-16-1)** connection problems **[22](#page-21-3)** port **[19](#page-18-3)** problems **[22](#page-21-4)** router **[18](#page-17-3)** settings **[18](#page-17-4)** setup **[18](#page-17-5)** troubleshooting **[22](#page-21-5)** leak **[9](#page-8-5)** Leak management **[16](#page-15-6)** leak sensor **[16](#page-15-7)** LEDs **[6](#page-5-3)** Legal information **[35](#page-34-3)** Lens cleaning **[28](#page-27-3)** Local area network **[17](#page-16-1)** Location requirements **[10](#page-9-6)**

### **M**

Maintenance **[26](#page-25-2)** Maintenance contract **[27](#page-26-7)** Modifiers **[7](#page-6-4)**

### **O**

operating environment **[10](#page-9-7)** Operating range **[5](#page-4-8)** Operation **[20](#page-19-2)** OQ **[21](#page-20-9)** Order numbers **[32](#page-31-3)**

#### 39 Index

#### **P**

packing list **[11](#page-10-5)** PEEK **[7](#page-6-5)** Pin header **[12](#page-11-3)** Autozero **[13](#page-12-7)** Start-IN port **[13](#page-12-8)** port (LAN) **[19](#page-18-3)** Possible problems **[22](#page-21-6)** power disconnect **[11](#page-10-6)** plug **[11](#page-10-6)** power cable **[9](#page-8-6)** Power connection **[11](#page-10-7)** power strip **[9](#page-8-7)** Power supply **[11](#page-10-7)** power supply **[5](#page-4-9)**, **[9](#page-8-8)** professional group **[8](#page-7-3)**

### **R**

Rectifications **[22](#page-21-6)** Relay contact **[12](#page-11-5)** repair **[9](#page-8-9)** Replacing the fiber optics **[30](#page-29-2)** Replacing the flow cell **[29](#page-28-1)** re-set **[21](#page-20-10)** router (LAN) **[18](#page-17-3)**

### **S**

Safety **[8](#page-7-4)** safety equipment **[8](#page-7-5)** Salts **[7](#page-6-6)** scope of delivery **[11](#page-10-8)** Self calibration **[20](#page-19-3)** Setup **[10](#page-9-8)**

Signs **[10](#page-9-9)** software **[16](#page-15-8)** solvent flammability **[8](#page-7-6)** line **[9](#page-8-10)** self-ignition point **[9](#page-8-11)** tray **[9](#page-8-12)** space requirements **[11](#page-10-3)** Spare parts **[8](#page-7-7)**, **[32](#page-31-2)** Standby **[6](#page-5-4)** Start IN, see pin header **[13](#page-12-9)** Switching the detector on **[19](#page-18-4)** Symbols **[10](#page-9-9)** System messages **[23](#page-22-1)**

### **T**

Technical data **[31](#page-30-1)** Technical Support **[10](#page-9-5)**, **[26](#page-25-3)** Terminology **[37](#page-36-1)** test Installation Qualification **[21](#page-20-8)** Operation Qualification **[21](#page-20-9)** Tests **[21](#page-20-7)** transport damage **[35](#page-34-4)** Troubleshooting **[22](#page-21-7)** TTL input **[13](#page-12-10)** output **[13](#page-12-11)**

### **U**

Unpacking **[10](#page-9-8)**, **[11](#page-10-9)**

#### **W**

warranty **[36](#page-35-6)** Wavelength **[21](#page-20-11)**  $\blacktriangleright$  See up-to-date manuals online: www.knauer.net/downloads

## www.knauer.net

### HPLC · SMB · Osmometry

KNAUER Wissenschaftliche Geräte GmbH Hegauer Weg 38 14163 Berlin, Germany

Phone: +49 30 809727-0 Telefax: +49 30 8015010 E-Mail: info@knauer.net Internet: www.knauer.net

![](_page_39_Picture_5.jpeg)